## **4.1 Дэвшилтийн бүртгэл**

### **4.1 Дэвшилтийн бүртгэл**

Энэ үйлдлийг бүлгийн нийт суралцагчдаас дэвших үйлдэл хийх суралцагчийг сонгож, бүртгэхэд ашиглана.

Суралцагчийн дэвшилтийн бүртгэл хийхэд дараах дарааллыг баримтална. Дараах боловсролын түвшинд дэвшилтийн бүртгэл хийх боломжтой.

**Бага боловсрол**: I, II, III, IV ангийн суралцагчид

**Суурь боловсрол**: VI, VII, VIII ангийн суралцагчид

**Бүрэн дунд боловсрол**: X, XI ангийн суралцагчид дэвшилтийн бүртгэлийг хийх шаардлагатай.

Дэвшилтийн бүртгэл хийхээс өмнө дараах ажлууд системд хийгдсэн байх шаардлагатай.

- Суралцагч **Идэвхтэ**й төлөвтэй, **Батлагдсан** байх
- Хэрэв суралцагч **Идэвхгүй** төлөвтэй бол идэвхтэй болгох
- Хэрэв суралцагч **батлагдаагүй**, **цуцлагдсан**, **хянагдаж байгаа** бол батлагдсан болгох.
- Судалсан бүх хичээлийн дүнг оруулах.

Дэвшилтийн бүртгэлийн дараах хэрэглэгчид дараах мэдээлэл мэдээлэл оруулах, мэдээлэл харах, баталгаажуулах эрхтэй байна.

Багшийн эрх es3510\*\*\*\*\*

Дэвшилтийн бүртгэл

Дэвшилтийн баталгаажуулах

хүсэлт илгээх

#### **4.2 Дэвшилтийн бүртгэл хийх**

#### **4.2 Дэвшилтийн бүртгэл хийх**

Суралцагчийг дэвшилтийн бүртгэлд бүртгэх, бүртгэлээс хасах алхамчилсан дараалал дараах байдалтай байна.

Үйл ажиллагааны жагсаалтаас **Дэвшилт**-ийг сонгоход дараах цонх нээгдэнэ.

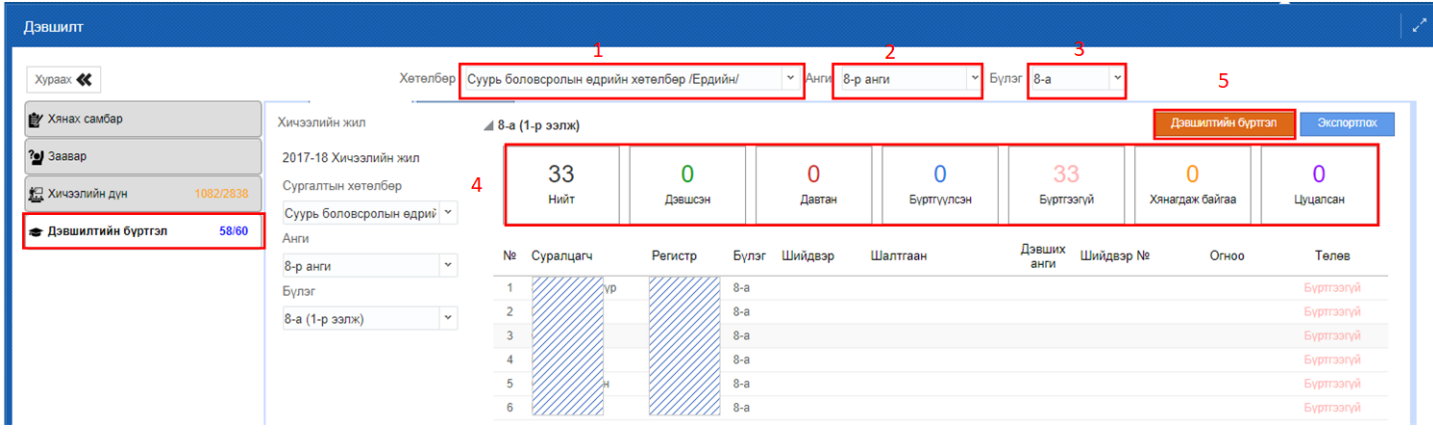

Дэвшилтийн бүртгэл хийхэд дараах бүртгэлийг хийнэ.

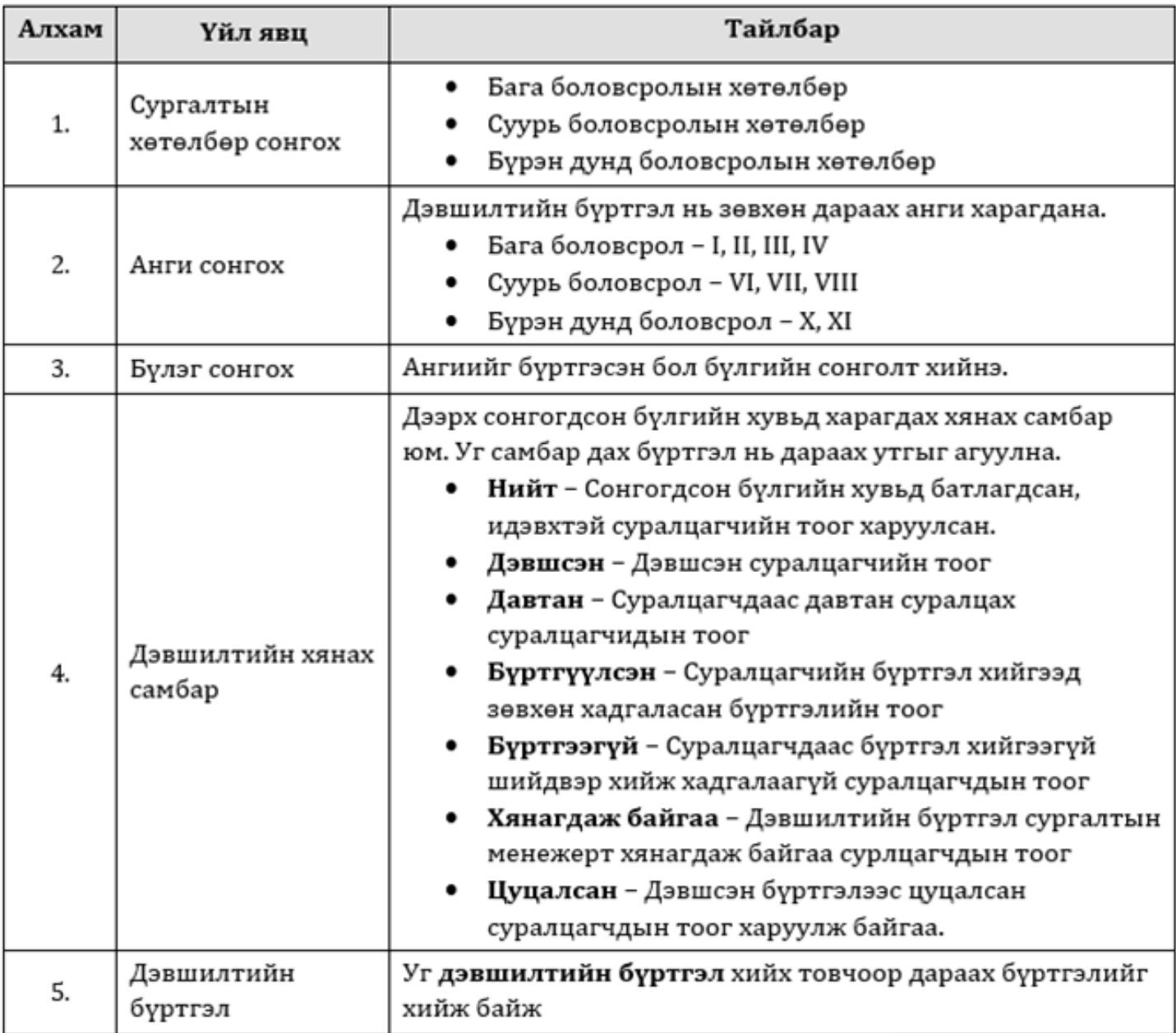

Анхаарах зүйлс: Сургалтын хөтөлбөр, анги, бүлэг сонголтыг сайтар хянаж байж дэвшилтийн бүртгэлийг хийнэ үү.

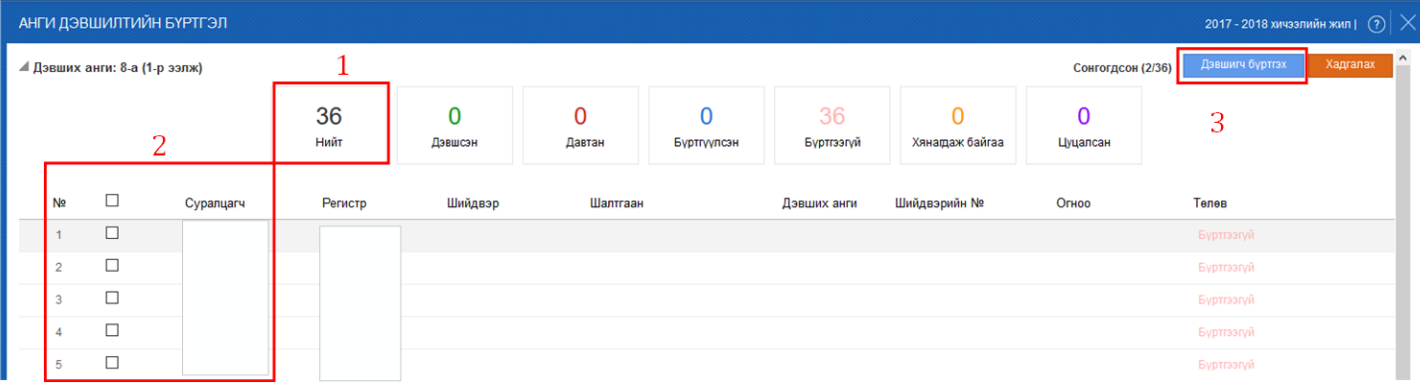

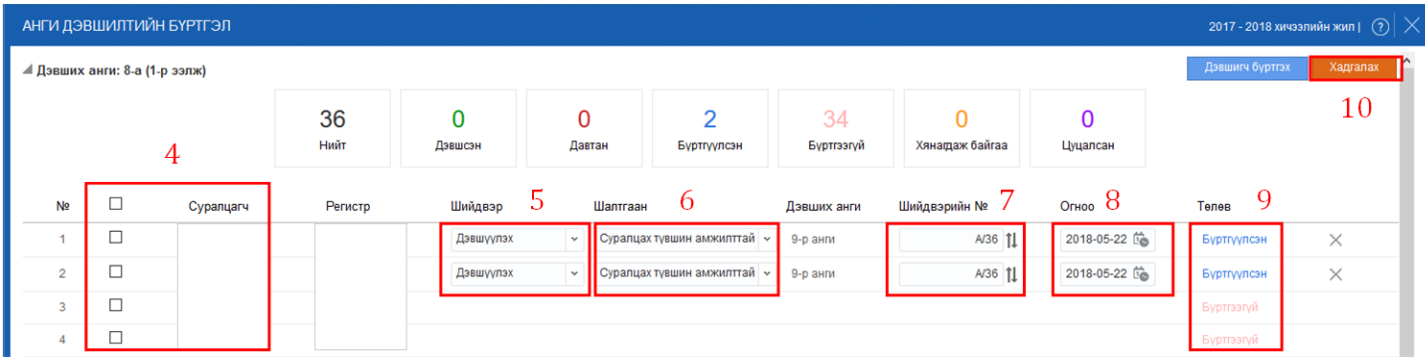

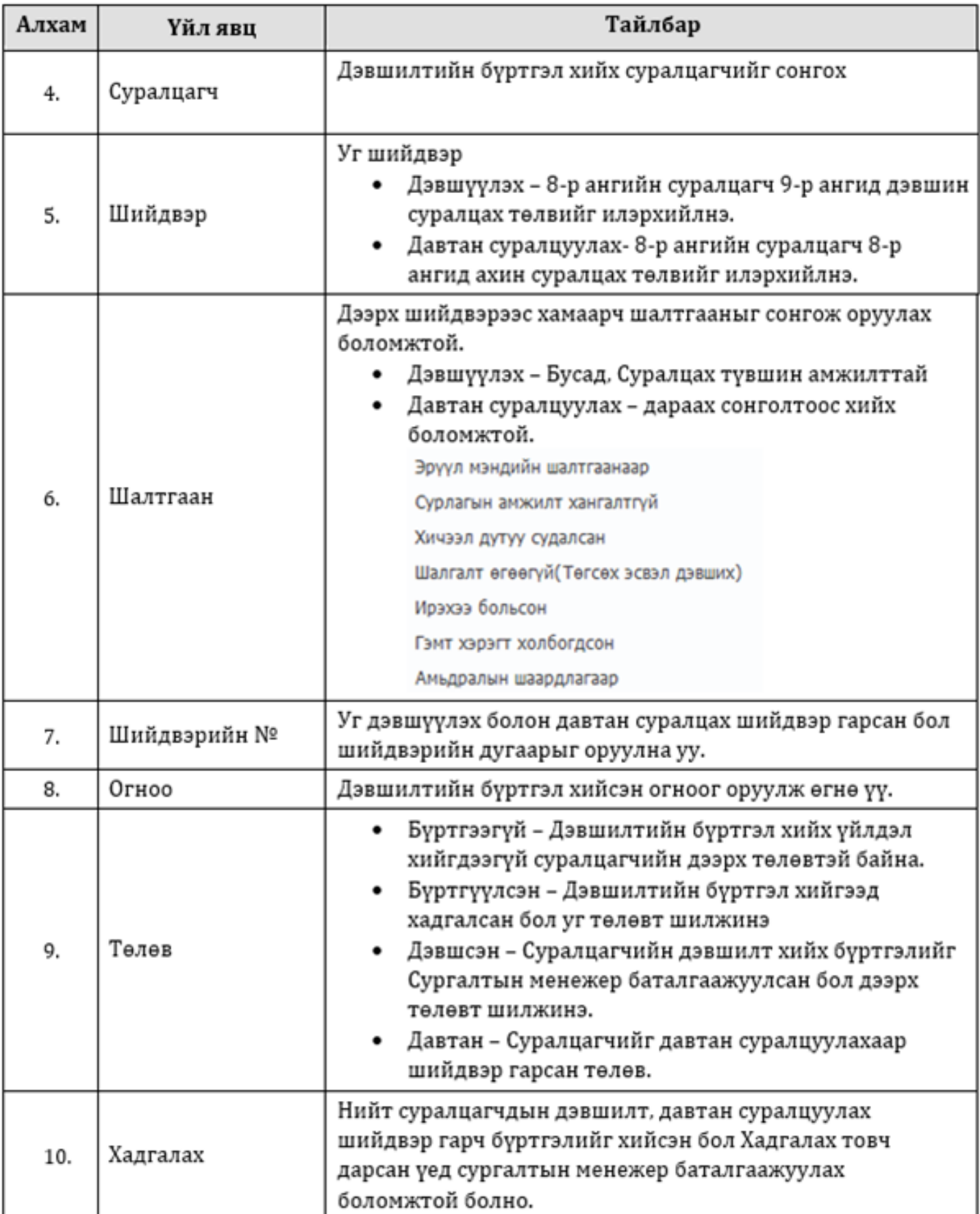

## **4.3 Дэвшилтийн бүртгэлээс хасалт хийх**

# **4.3 Дэвшилтийн бүртгэлээс хасалт хийх**

Дэвшилтийн бүртгэл дараах дараалалаар хийнэ үү.

Анги удирдсан багш дэвшилтийн бүртгэлийг бүртгээд Сургалтын менежер баталгаажуулсан үед бүртгэлээс хасалт хийх боломжгүй тул бүртгэлдээ хяналт хийнэ үү.

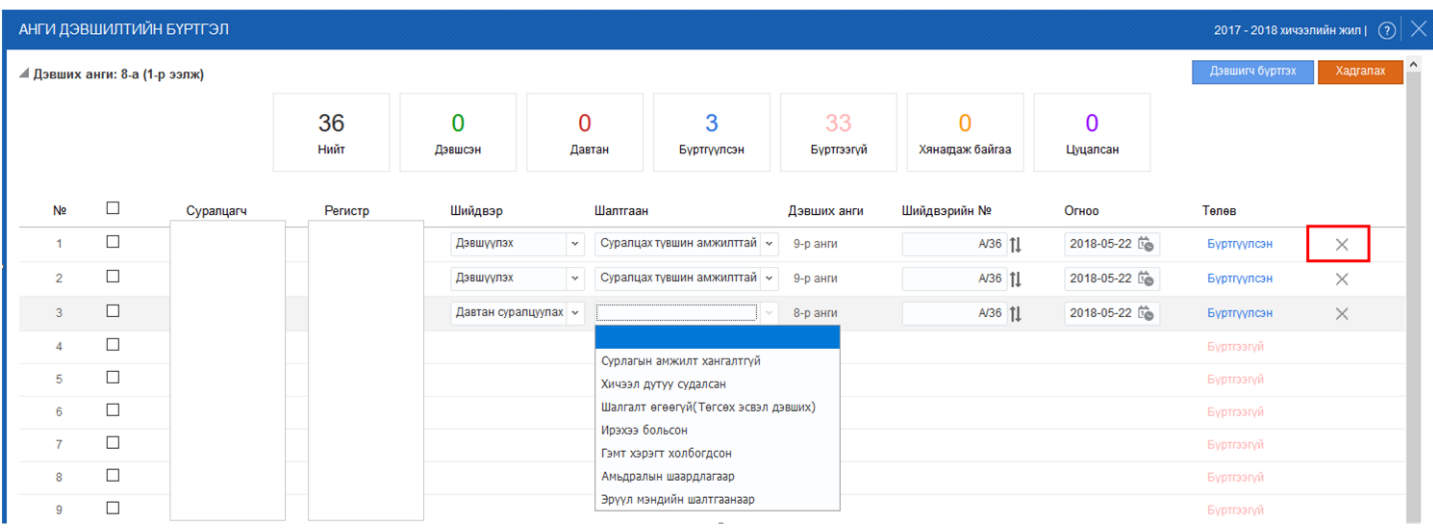

Х товчийг дарсанаар дэвшилтийн бүртгэлээс хасах үйлдэл хийх боломжтой.

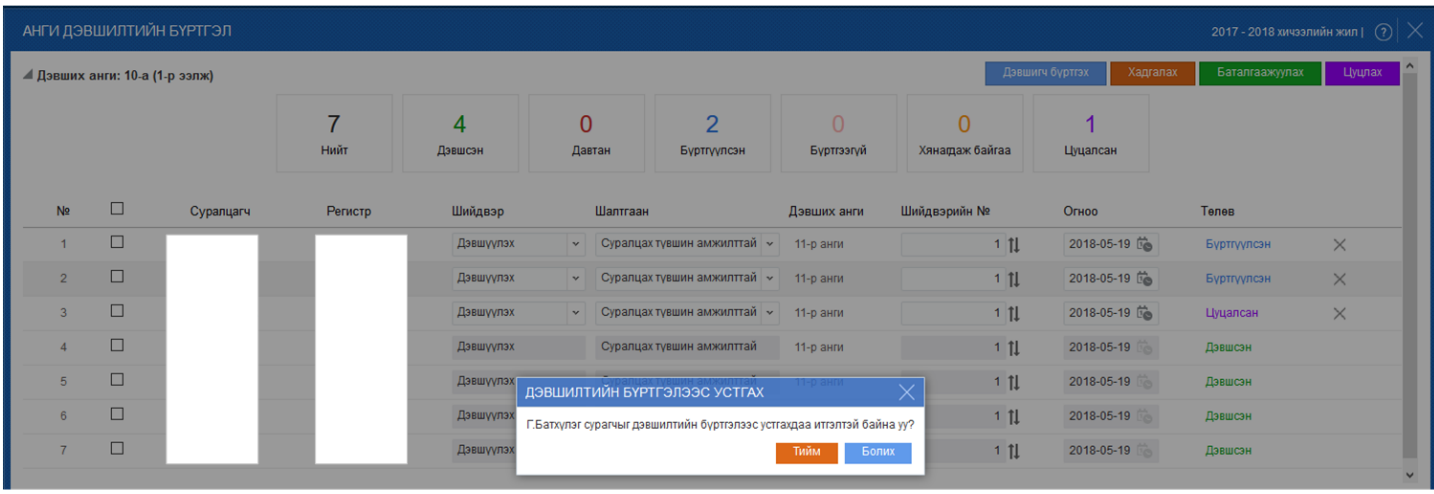